1. Необходимо зайти на сайт образовательного портала ВГУ:

## **[Образовательный](https://edu.vsu.ru/) портал "Электронный университет ВГУ" (vsu.ru)**

Образовательный портал "Электронный университет ВГУ"

В начало

#### Перейти

Мой кабинет пользователя Сайт ВГУ Сайт приемной кампании Электронная библиотека ВГУ Электронные библиотечные системы (ЭБС)

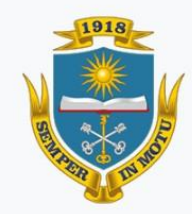

Образовательный портал "Электронный университет ВГУ" сопровождается УИиКТ ВГУ

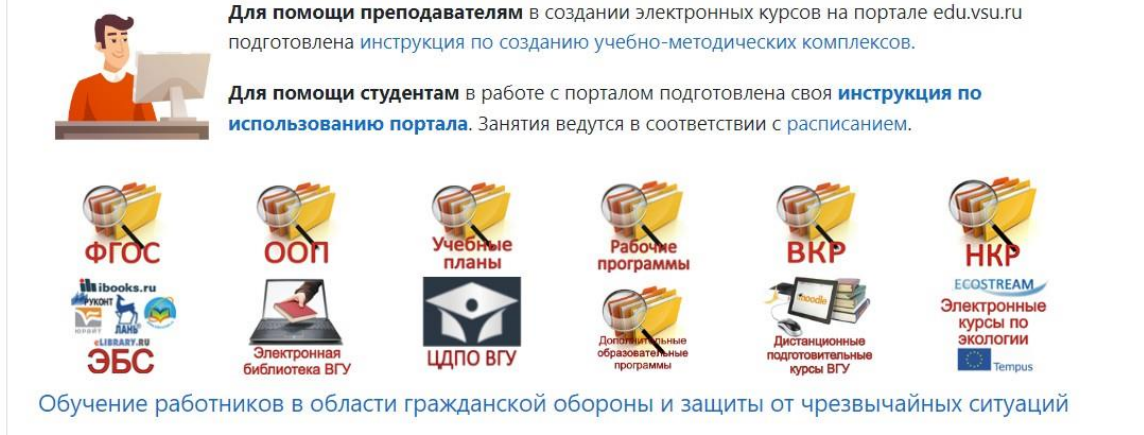

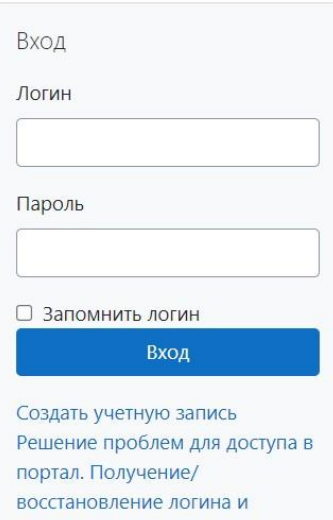

пароля.

2. Далее потребуется ввести свой **Логин** и **Пароль**, который Вы получили на этапе регистрации. (Эта информации была Вам отправлена на электронную почту, которую Вы указывали при регистрации для участия в Олимпиаде).

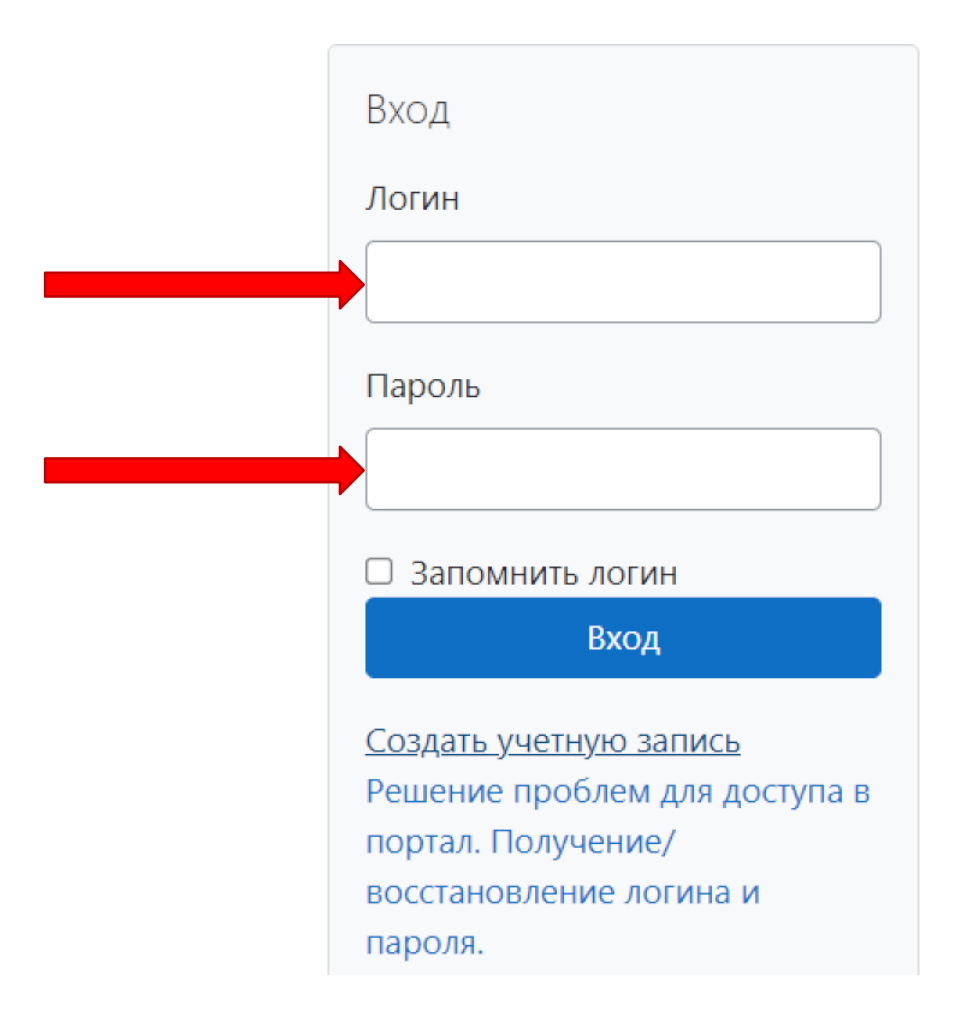

3. Далее необходимо проследовать в сформированный курс «Олимпиады по математике».

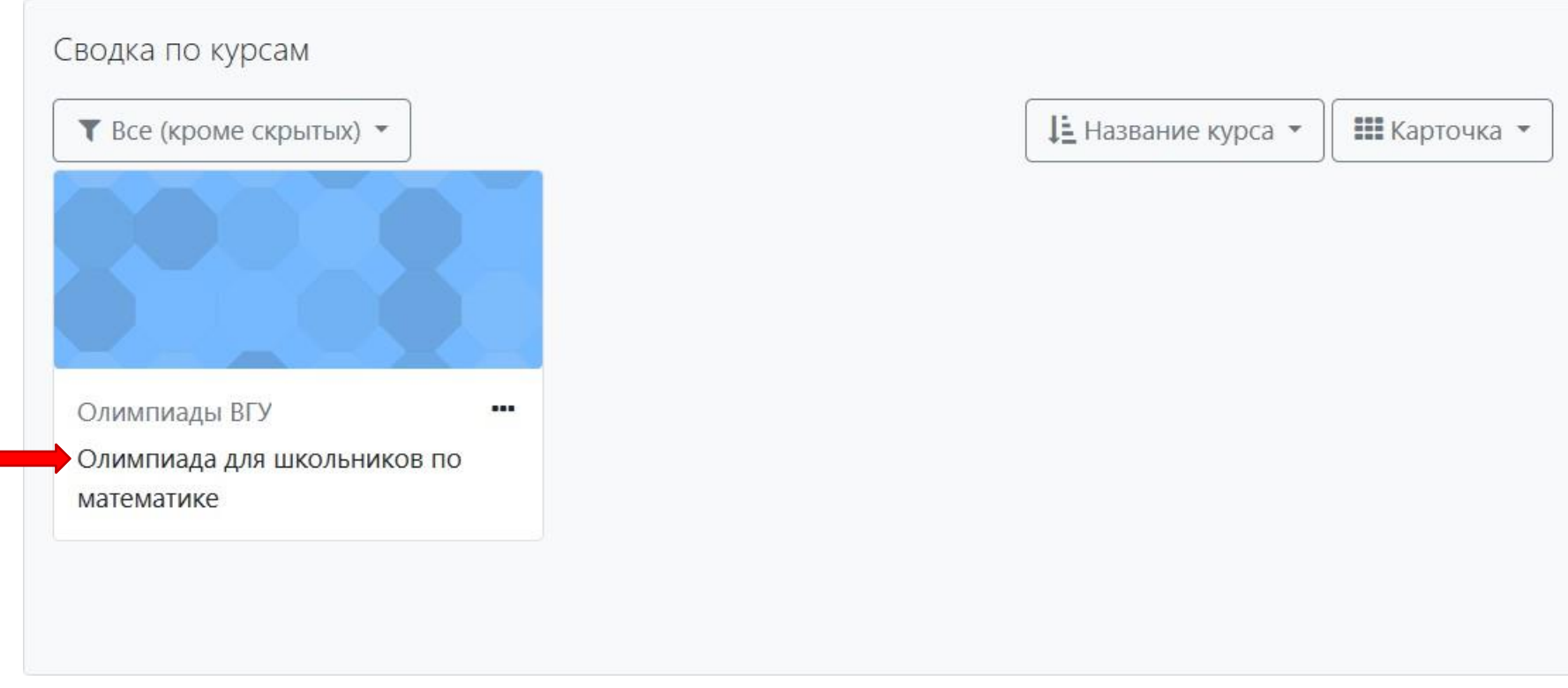

## 4. В курсе будут расположен тестовый вариант, для ознакомления с интерфейсом портала ВГУ

(*прохождение не обязательно, но желательно, т.к. оформление повторяет процедуру прохождения олимпиады*)

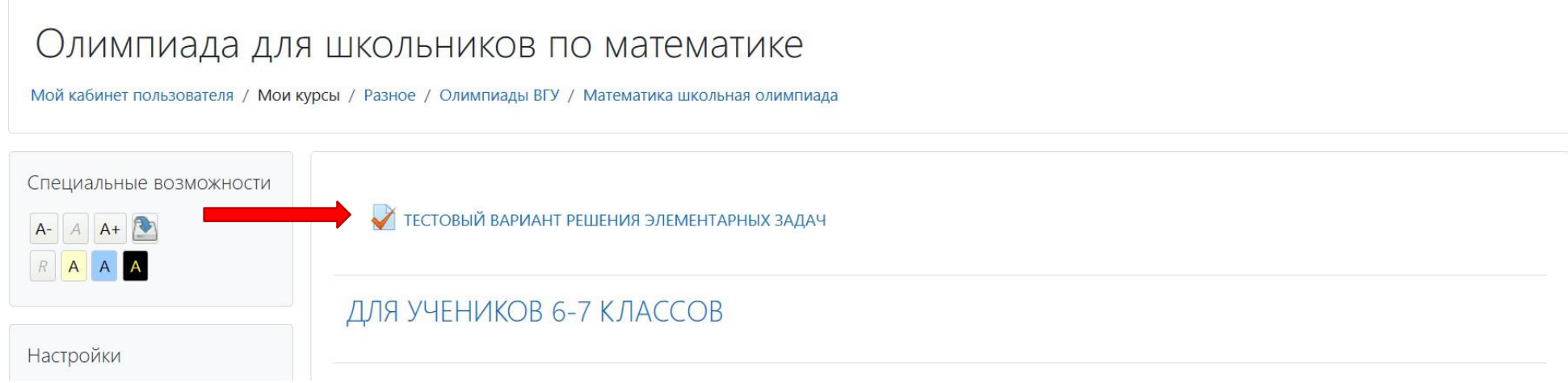

Ниже будет расположен контрольный вариант заданий «Олимпиады по математике»

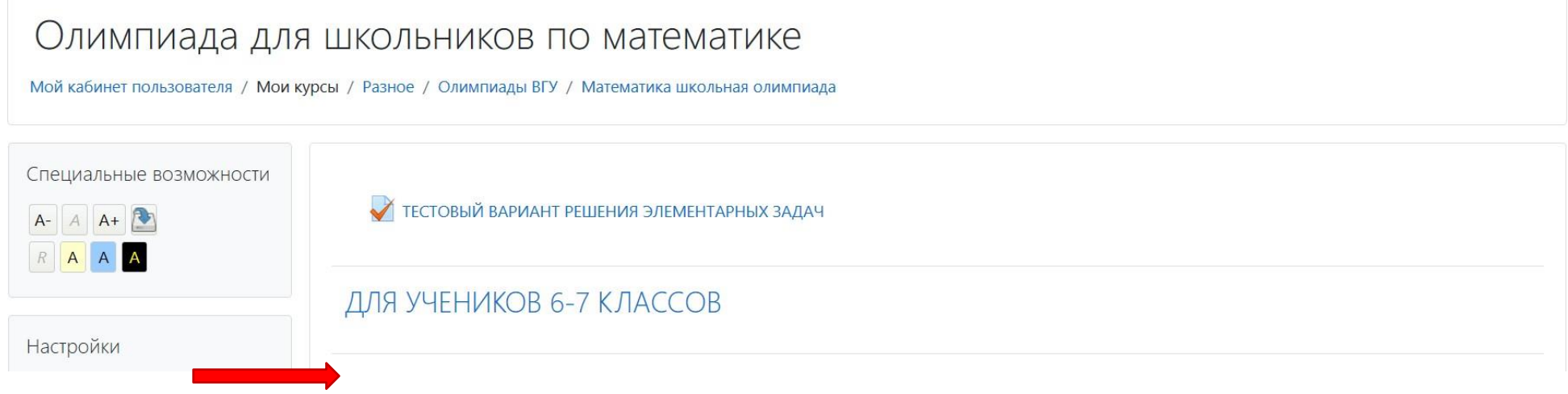

5. Для выполнения заданий олимпиады нажмите на «**Начать тестирование**»:

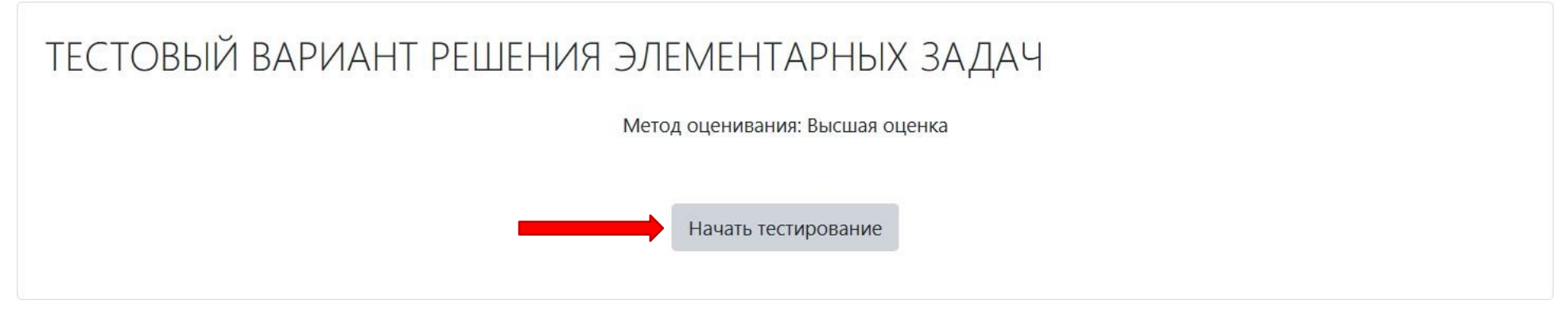

(*на иллюстрации вариант тестового варианта, в точности повторяющий контрольный* )

### **!!! ВНИМАНИЕ !!!**

Начав контрольное тестирование, к нему **можно будет неоднократно возвращаться** (даже в случае выключения компьютера), но ровно до тех пор, пока:

либо не окончится время, отведенное на выполнение заданий

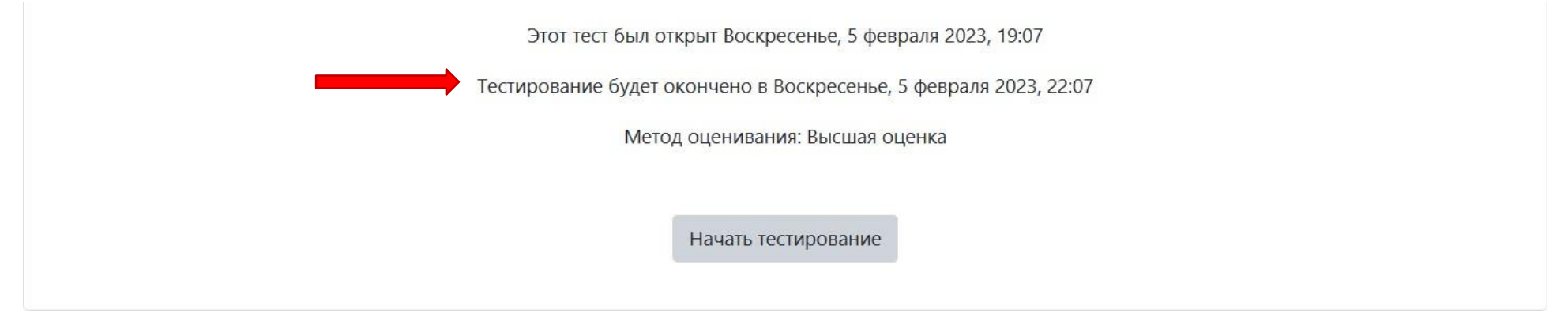

либо Вы завершите свою попытку решения задач, выложив все свои ответы и решения.

# 6. Интерфейс заданий для решения будет выглядеть так:

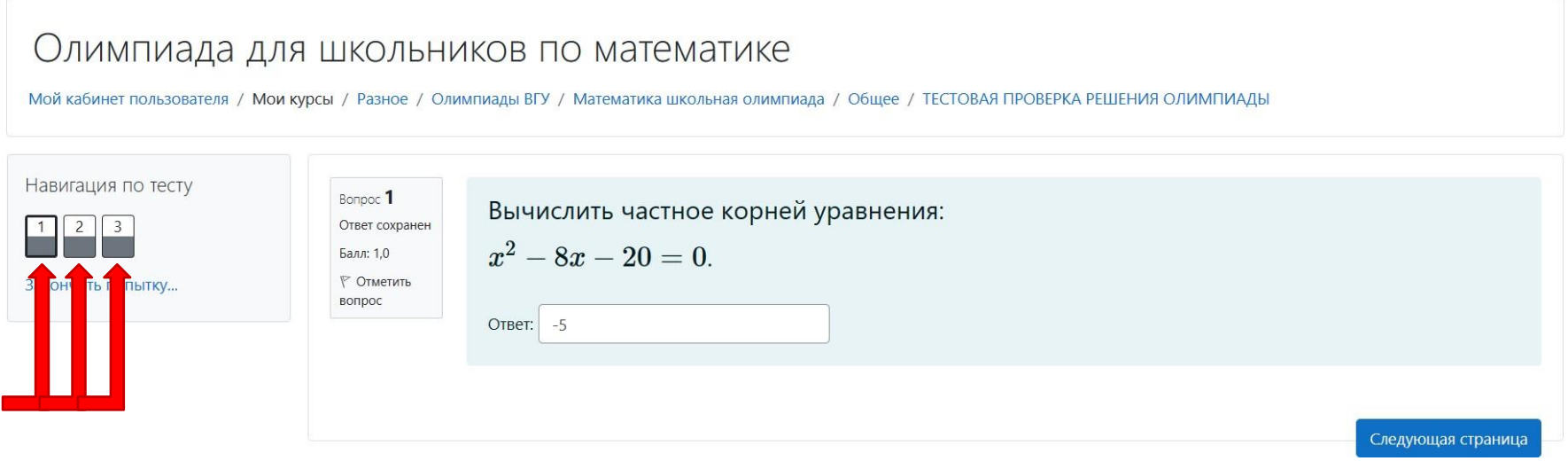

Задания будут пронумерованы карточками, переключаться между которыми можно в любом порядке.

Последняя карточка не будет содержать задание. Еѐ предназначение – прикладывание развѐрнутого формата решений для всех решѐнных задач.

7. Каждое задание требует внесения в соответствующее поле числового варианта ответа (*за исключением редких случаев, где ответ представляет собой неделимую дробь или иррациональное число – для этого, в том числе, необходимо прикладывать развѐрнутый вариант ответа в виде файла*).

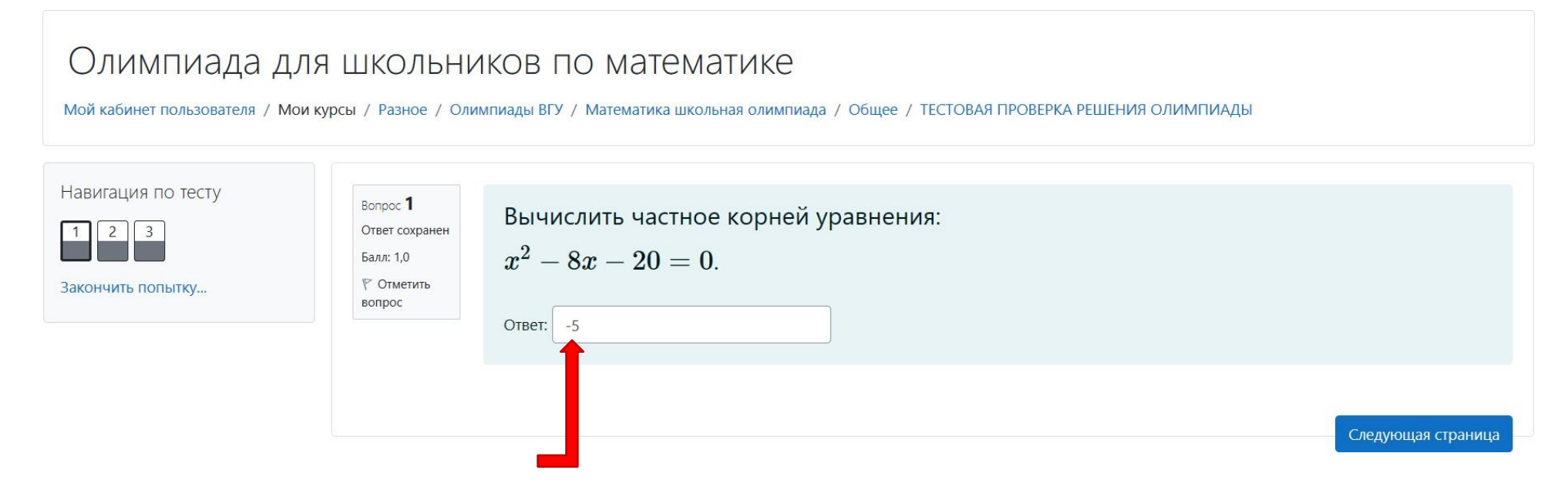

8. Выкладывание развѐрнутого варианта решения задания подразумевает прикрепление файлов поддерживаемых форматов.

За прикладывание развёрнутого формата решений для всех решённых задач отвечает последняя карточка.

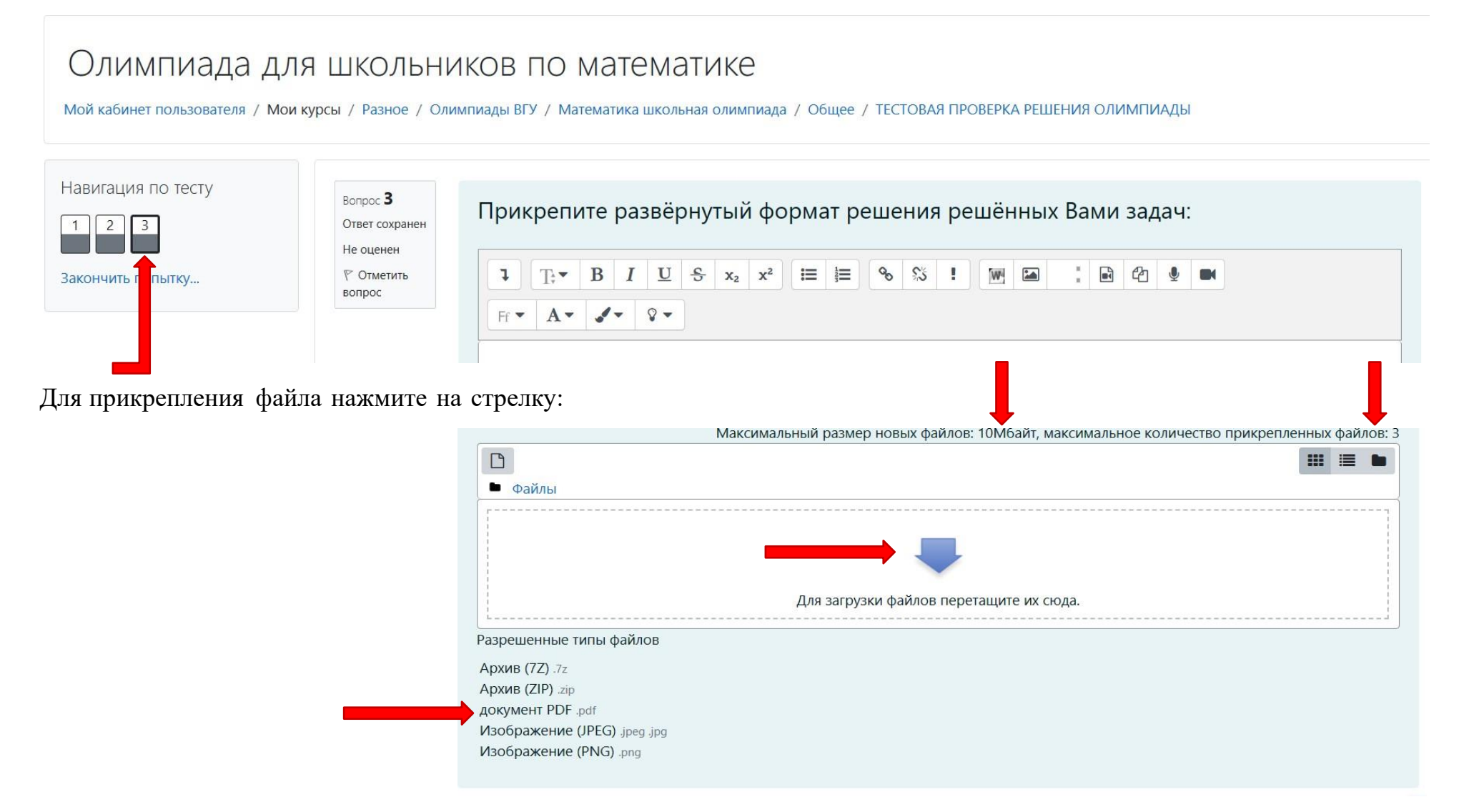

Обратите внимание на поддерживаемые **форматы файлов** для загрузки, их максимальное **количество** и **объѐм**.

В диалоговом окне выберете «**Выбор файла**» и, после выбора нужного файла-ответа, – «**Загрузить этот файл**»:

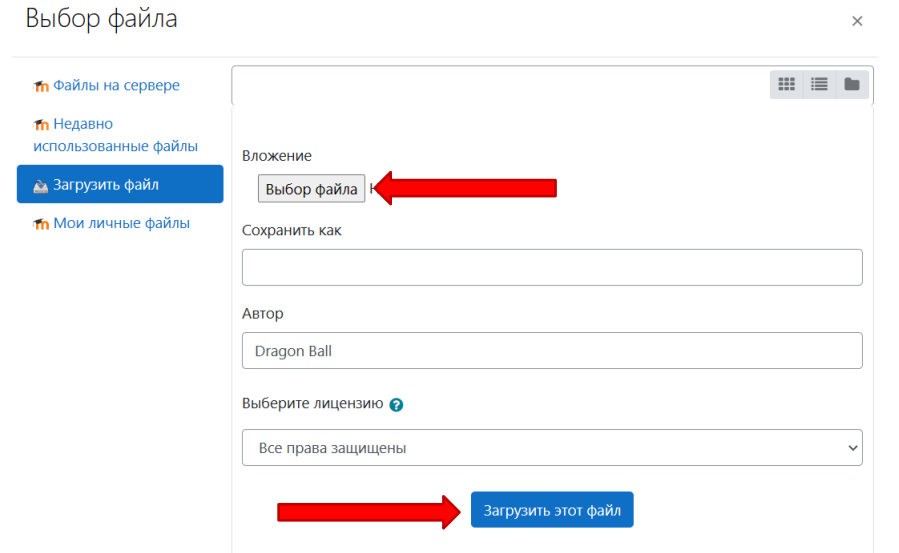

После чего Вы увидите загруженные Вами файлы:

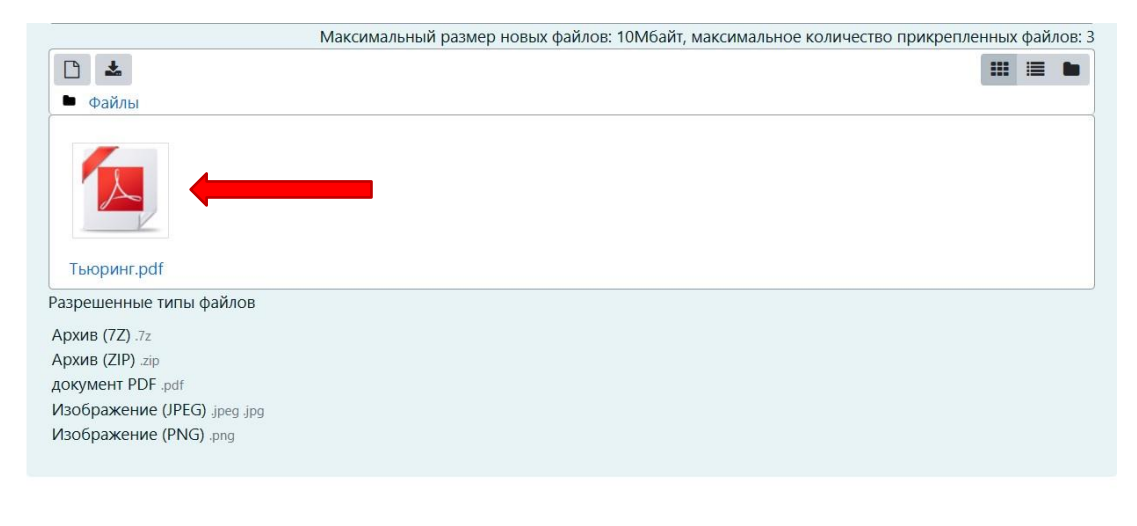

Предыдущая страница

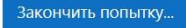

9. Для завершения выполнения заданий олимпиады нажмите на «**Закончить попытку**».

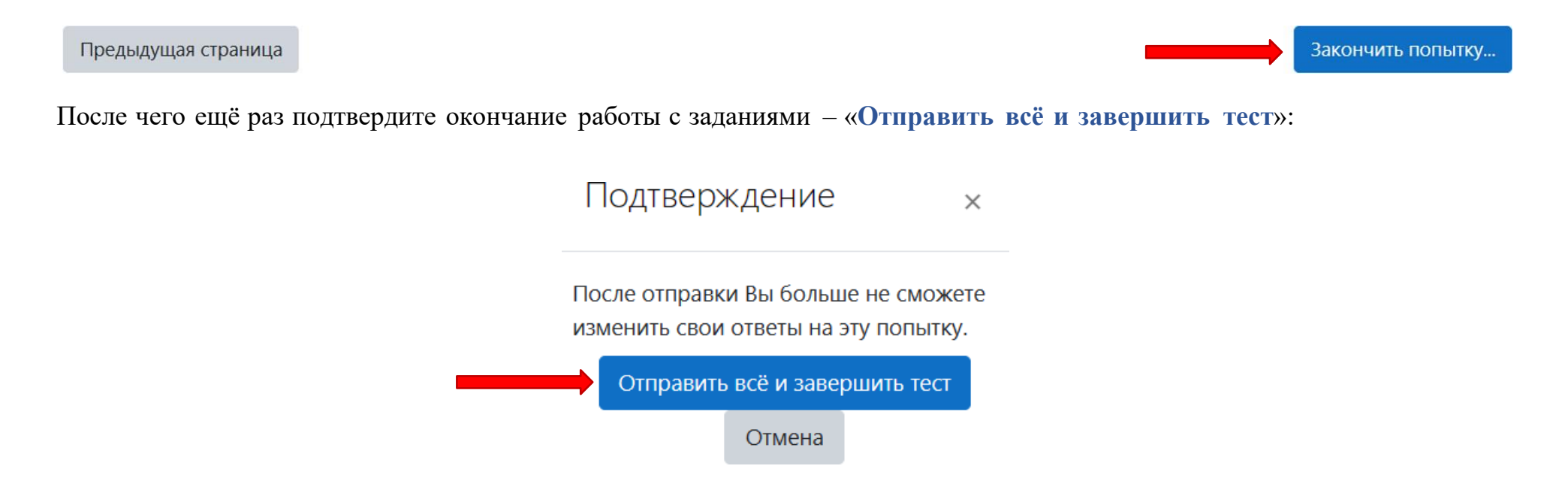

# **!!! ВНИМАНИЕ !!!**

- После последнего подтверждения окончания работы с заданиями переделать ничего не получится.
- Если в обозначенные сроки проведения олимпиады не подтвердить «**Завершение тестирования**», то задания не будут оцениваться.

10.В случае технических неисправностей (но **обязательно** до завершения сроков олимпиады или до «**Завершение тестирования**») возможен повторный вход на сайт образовательного портала ВГУ с продолжением заполнения (внесения изменений) незаполненных ячеек ответов или прикрепления файлов-решений. Для этого достаточно вновь попасть на сайт образовательного портала ВГУ на курс «Олимпиада для школьников по

математике» и нажать на кнопку «**Продолжить последнюю попытку**»:

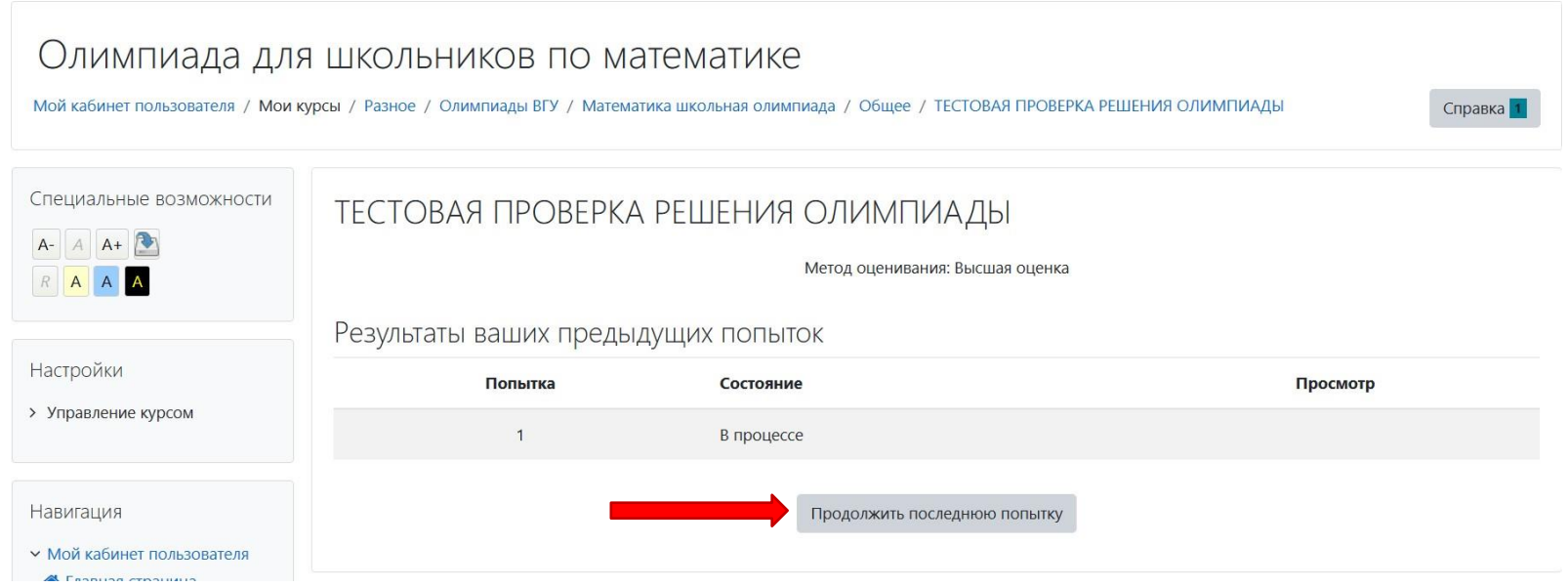

После внесения всех необходимых поправок, по завершении работы нажать: «**Отправить всѐ и завершить тест**»

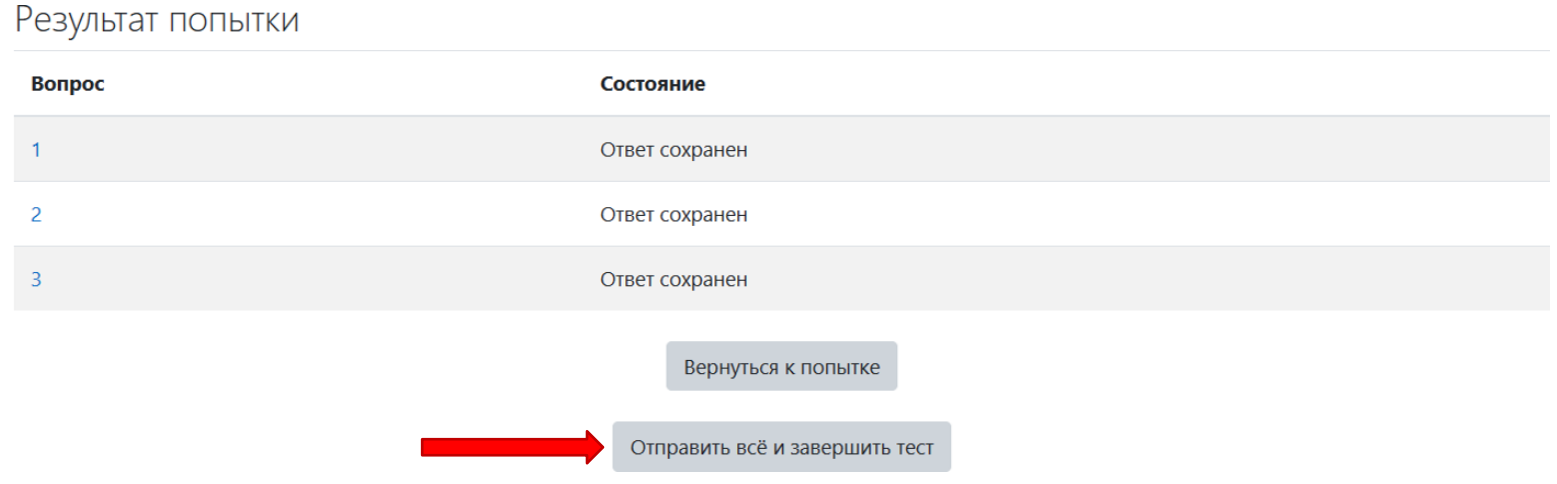